# 扩展包中如何增加新的资源类型

在开发扩展包时,如何增加一种新的资源类型呢,比如计划开发一种新的"XXX分析报表"。可以参考如下配置扩展点。

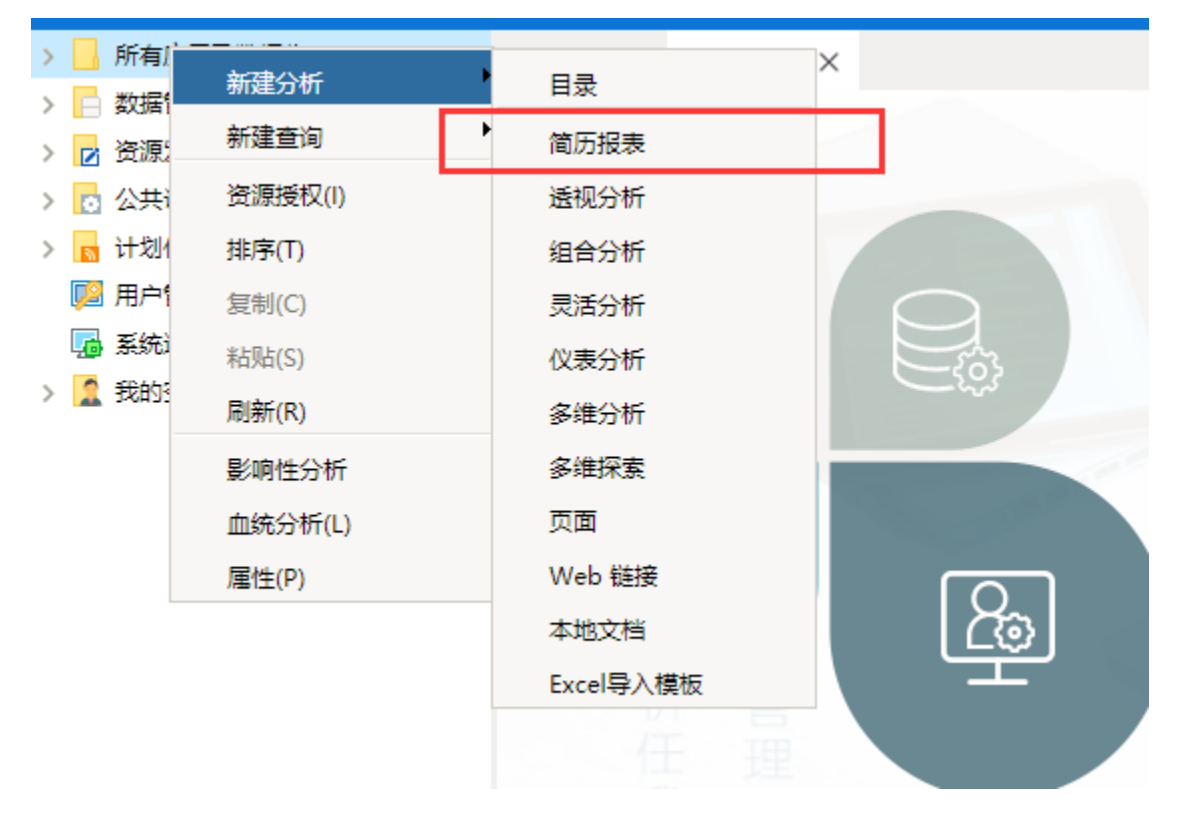

# 1. 新增资源类型在系统中的声明

#### 示例说明

通过扩展插件在Smartbi中添加新资源: "文本查询数据源"、"文本查询对象"、"文本报表"、"主机数据源"和"主机查询对象"。需要把这些新的资源类型在系 统中进行声明。

### 修改ConfigurationPatch.js扩展点配置文件

```
var ConfigurationPatch = {
     extensionPoints: {
         catalogElementTypes: {
             TXTDATASOURCE: "",
             TXTQUERYOBJECT: "",
             TXTREPORT: "",
             MFDataSource: "",
             MFTable: ""
         }
     }
};
```
# 2. 新增资源在资源树中的过滤

示例说明

通过扩展插件在Smartbi中添加新资源TXTREPORT后,系统资源树默认不显示该结点,要求在【发布目录】的资源树中显示该结点。

#### 修改ConfigurationPatch.js扩展点配置文件

```
var ConfigurationPatch = {
     extensionPoints: {
         Browse: {
             catalogDisplayTreeFilterTypes: ["TXTREPORT"],
         }
     }
};
```
# 3. 新增资源在系统中导出

#### 示例说明-1

通过扩展插件在Smartbi中添加新资源WIZARD\_SIMPLE\_REPORT后, 默认情况下在导出界面的资源树中不显示新增资源结点。因此要求通过扩展点配置,能够在 **想是了股油日上的甜菜的工作就**为安娜TERED\_0

### 修改ConfigurationPatch.js扩展点配置文件

```
var ConfigurationPatch = {
    extensionPoints: {
        CatalogTree: {
            exportChooser: {
                checkableTypes: ["WIZARD_SIMPLE_REPORT"]
 }
         }
     }
};
```
## 示例说明-2

通过扩展插件在Smartbi中添加新资源CUSTOM\_PORTAL\_ROOT,需要在导出资源界面的资源树中作为一个根节点显示。

### 修改ConfigurationPatch.js扩展点配置文件

```
var ConfigurationPatch = {
    extensionPoints: {
        CatalogTree: {
            exportChooser: {
                typeCanRenderOnTree: ["CUSTOM_PORTAL_ROOT"]
 }
         }
     }
};
```
## 示例说明-3

在导出资源界面的资源树中允许CUSTOM\_PORTAL类型的结点使用"添加依赖资源"按钮。

#### 修改ConfigurationPatch.js扩展点配置文件

```
var ConfigurationPatch = {
    extensionPoints: {
        CatalogTree: {
            exportChooser: {
                typeCanAddReference: ["CUSTOM_PORTAL"]
 }
        }
    }
};
```
# 4. 新增资源类型使用元数据分析功能

#### 示例说明

通过扩展插件在Smartbi中添加新资源WIZARD\_SIMPLE\_REPORT,默认情况下该类型结点的右键菜单中没有"影响性分析"和"血统分析"这两个菜单项。因此要求 通过扩展点配置,能够在新增资源结点右键菜单中显示元数据分析功能。

#### 修改ConfigurationPatch.js扩展点配置文件

```
var ConfigurationPatch = {
     extensionPoints: {
         Metadata: {
             popupMenuFilterTypes: ["WIZARD_SIMPLE_REPORT"]
         }
     }
};
```
# 5. 元数据搜索结果中对新增资源的定位

#### 示例说明

通过扩展插件在Smartbi中添加新资源WIZARD\_SIMPLE\_REPORT, 默认情况下该类型资源在元数据搜索结果不能通过点击资源名称就定位到资源树中的对应结 点。因此要求通过扩展点配置,能够在元数据搜索结果界面中对新资源WIZARD\_SIMPLE\_REPORT进行定位操作。

#### 修改ConfigurationPatch.js扩展点配置文件

```
var ConfigurationPatch = {
    extensionPoints: {
        Metadata: {
           locationConfig: {
               CustomAction: {
                  DisplayCustomAction: {
                      resTypes: ['WIZARD_SIMPLE_REPORT']
 }
 }
          }
       }
    }
};
```
# 6. 新增资源类型在元数据分析中的声明

## 示例说明

当扩展插件添加新的树节点类型后,默认情况下元数据分析中的资源节点选择对话框不允许选择该类型,即在资源选择树上选择该类节点后"确定"按钮是灰 掉的,不能点击。要求把新增资源类型声明到元数据分析类型中,能够在资源选择树中正常使用。

## 修改ConfigurationPatch.js扩展点配置文件

```
var ConfigurationPatch = {
     extensionPoints: {
        Metadata: {
             MResTreeNodeChooser: {
                analysisNodeType: {
                   CUSTOM_PORTAL: ""
                 }
             }
        }
    }
};
```
示例工程源码

[AddSourceStyle.rar](https://history.wiki.smartbi.com.cn/download/attachments/35750931/AddSourceStyle.rar?version=1&modificationDate=1494209031000&api=v2)